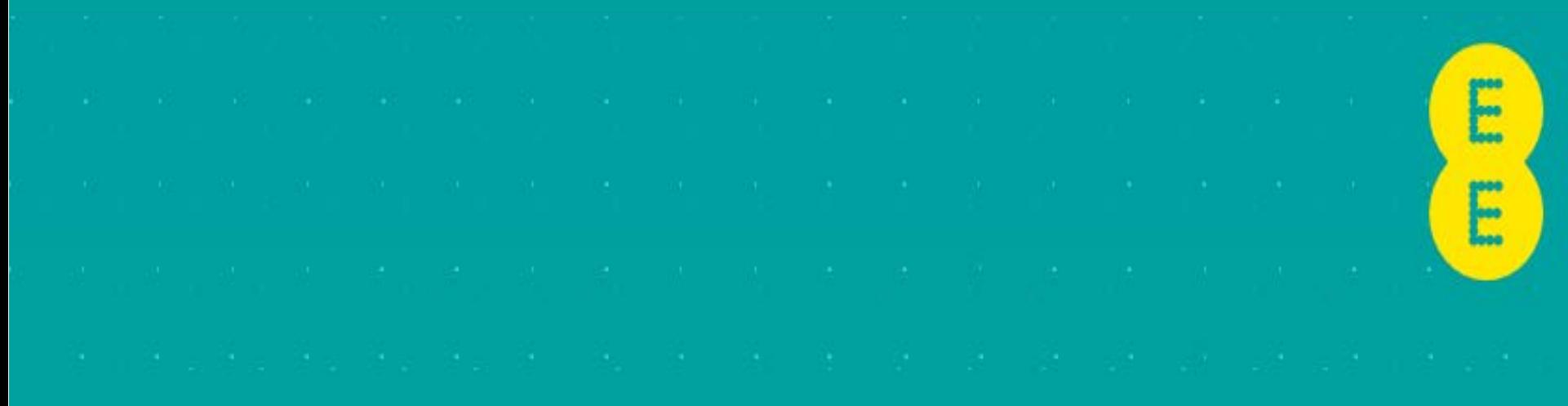

# **HOW TO GET YOUR IPad UP AND RUNNING THE REAL PROPERTY OF A REAL PROPERTY OF A REAL PROPERTY OF A REAL PROPERTY OF A REAL PROPERTY OF A REAL PROPERTY OF A REAL PROPERTY OF A REAL PROPERTY OF A REAL PROPERTY OF A REAL PROPE**

## **CONTENTS**

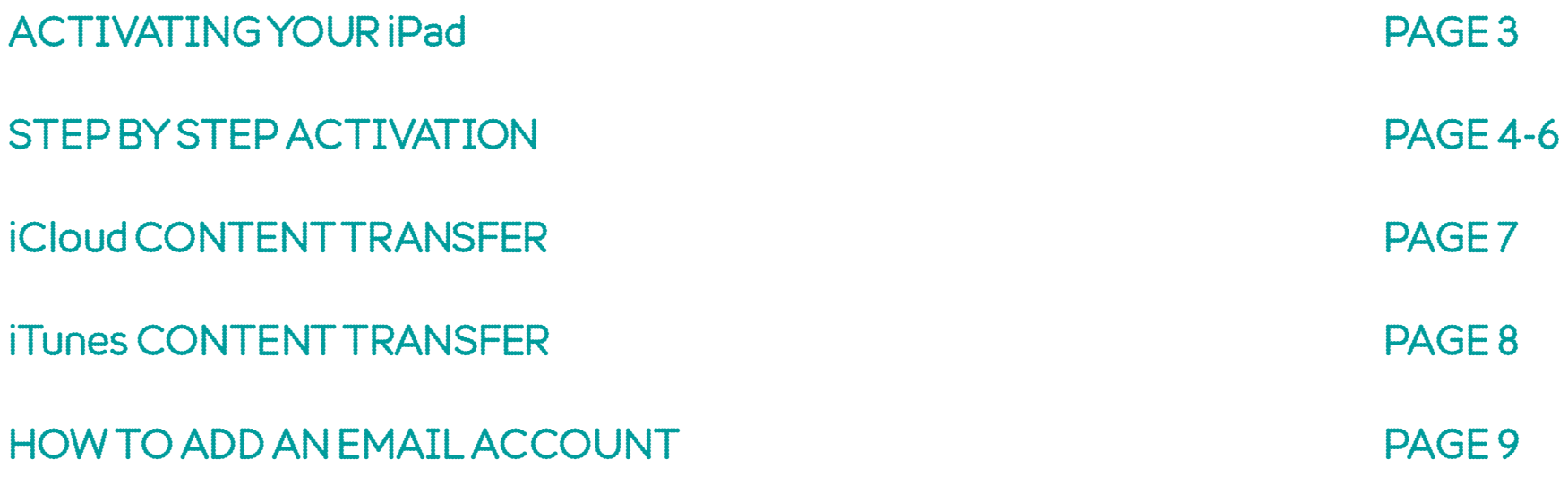

## ACTIVATING YOUR iPad

When you first take your iPad out of the box you will need to insert your SIM card using the SIM eject tool which can be found in box attached to the inside of the booklet.

**Note**. Ensure your new SIM number is on hand when registering. Once the SIM is active you may need to turn your device off then back on in order to activate the data connection.

1. Insert the end of the SIM eject tool into the hole in the SIM tray. Press firmly and push straight in until the SIM tray pops out. If you do not have a SIM eject tool, you can use a paper clip. 2. Pull out the SIM tray and place the SIM card into the tray. The angled corner of the SIM guides you on how it should be placed into the tray as it will only fit one way. 3. With the tray aligned, carefully replace the SIM tray containing the SIM card into the iPad.

#### RIGHT WHAT'S NEXT?

If you have not already, turn on the device by pressing the power button located on the top of the device.

Once you have powered on your device you will see this screen. This means you are now ready to set up your iPad.

**Note**. If you are switching you're your old device, remember to backup your old iPad before you begin so you can restore it to your new iPad via iCloud or iTunes.

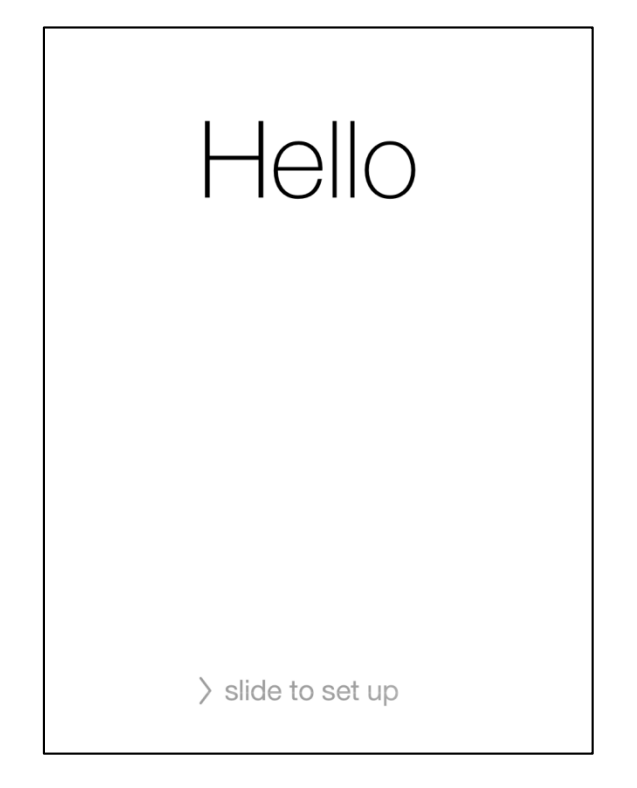

## STEP BY STEP ACTIVATION

### STEP 1 LANGUAGE STEP 2 COUNTRY OR REGION STEP 3 WI-FI SETUP

Select your language Select your Country or region Select your Wi-Fi network from the list of available networks then enter your password if required

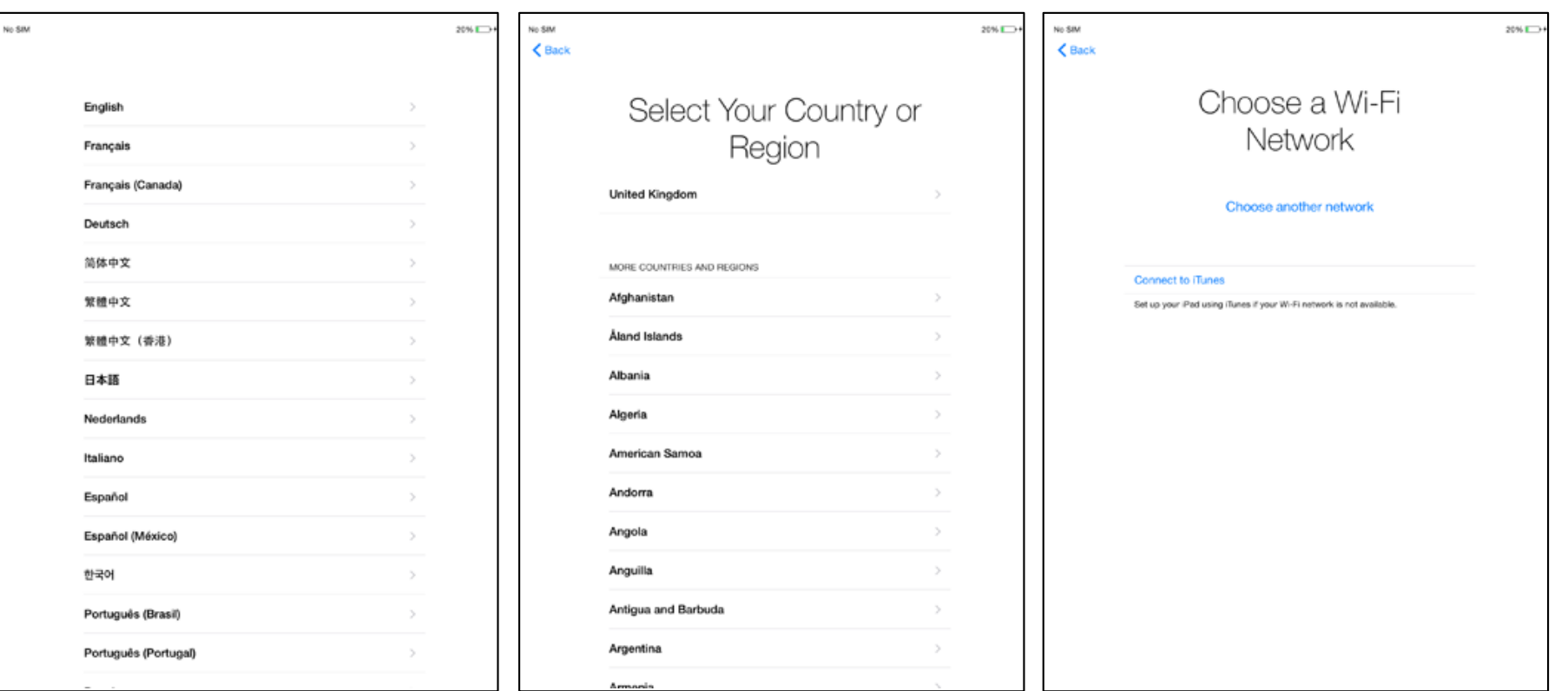

## STEP BY STEP ACTIVATION

Enable or disable Location Services. This allows your device to find your location for apps such as Maps and Photos

#### STEP 4 LOCATION SERVICES STEP 5 iPad SET UP AND RESTORE STEP 6 APPLE ID AND iCloud

Choose to set up as new or if you have a backup from a previous iPad you can restore from the iCloud or iTunes. For more information go to the Content Transfer section.

Create or enter your Apple ID. You must have an Apple ID to access the App Store and download Apps or music. After setting up your Apple ID set your iCloud settings.

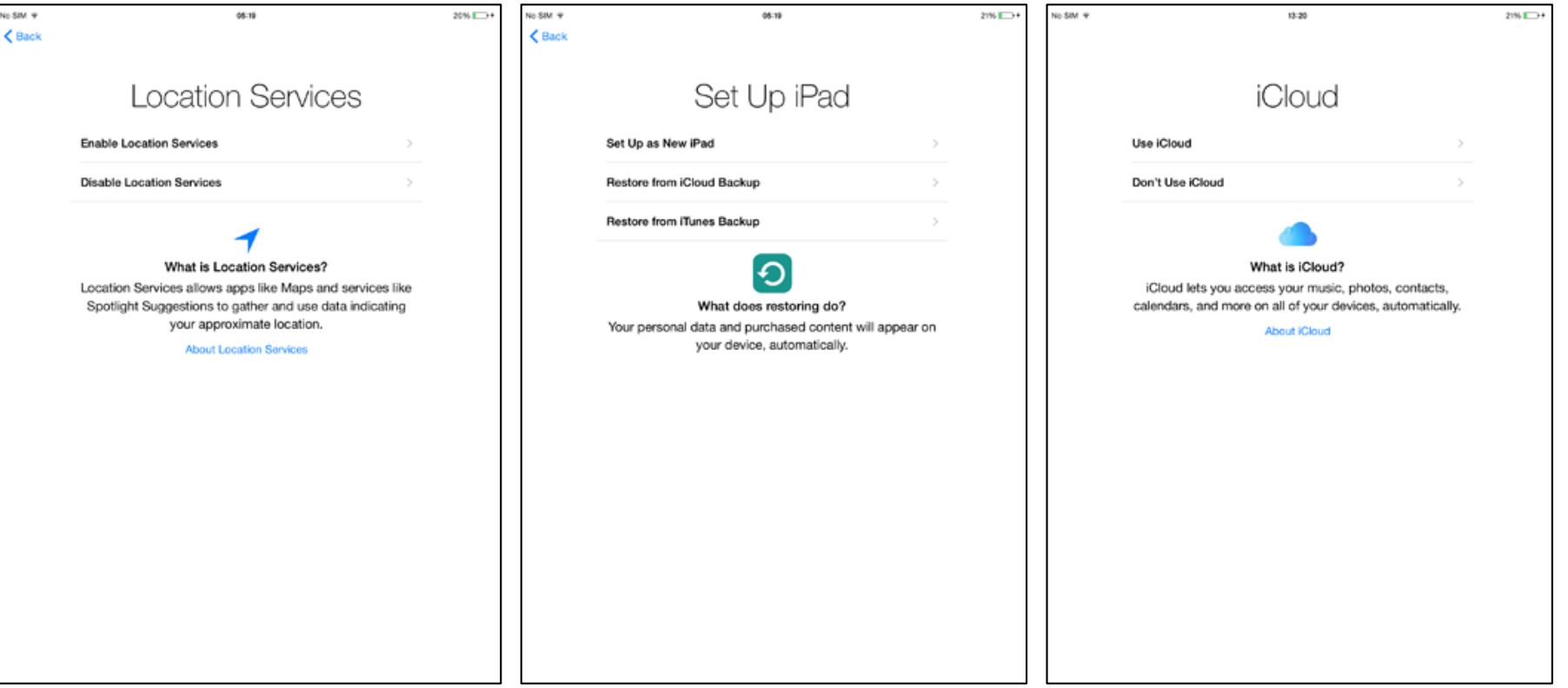

## STEP BY STEP ACTIVATION

After agreeing to the T's & C's you can set a passcode of your choice to protect your device.

Turn SIRI on or off . SIRI is like a personal assistant for your iPad. On the next screen choose whether to send diagnostic data to Apple to help improve their products and services.

#### STEP 7 PASSCODE STEP 8 SIRI STEP 9 THAT'S IT!

You're now ready to enjoy your new device. Tap Get Started to continue.

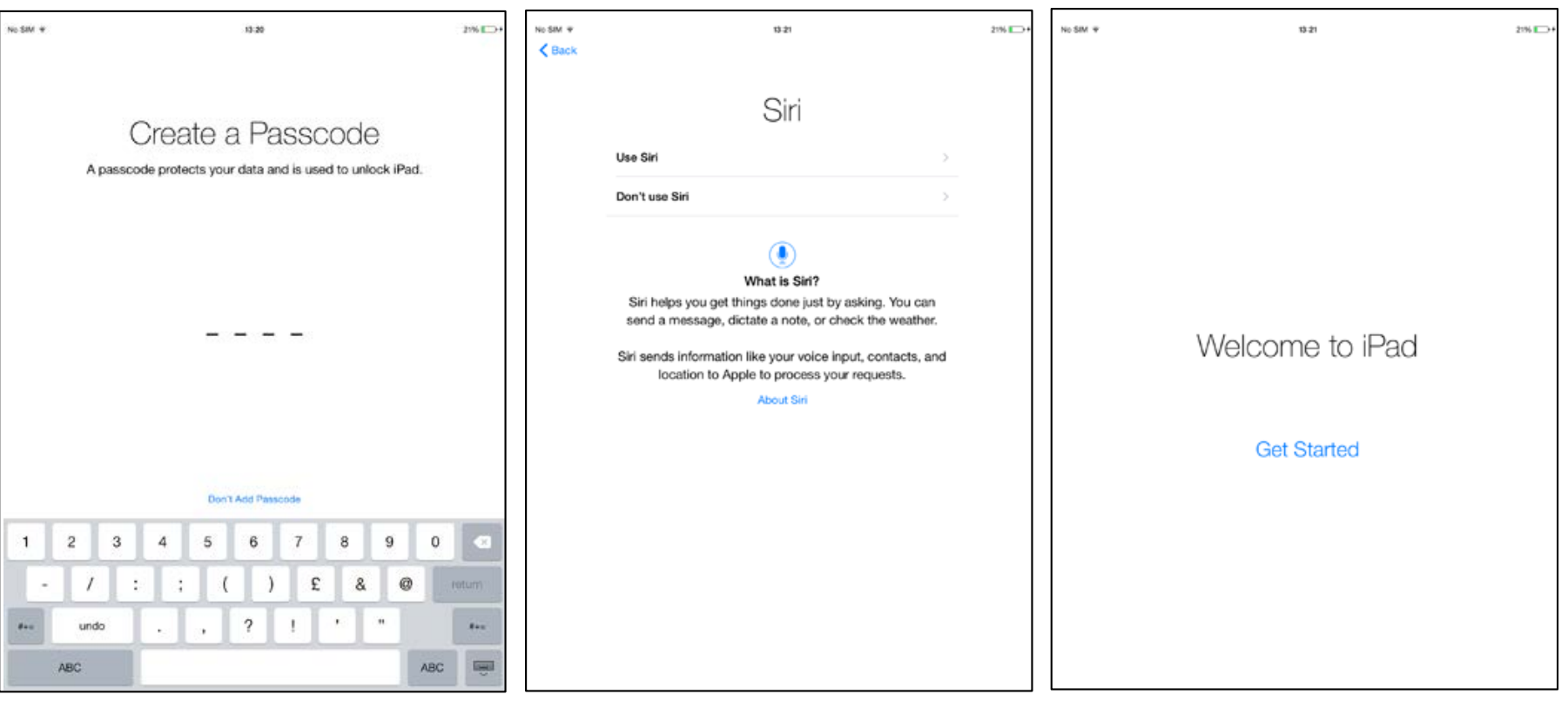

### TRANSFERING INFORMATION FROM YOUR CURRENT iPad TO A NEW iPad VIA iCloud OR iTunes

#### iCloud

1. Back up your old iPad to iCloud by going to **Settings > iCloud > Backup** and toggling iCloud Backup on. Ensure that your device is connected to Wi-Fi and connected to a power source before backup.

**Note**. The time required to back up and restore from a backup depends on the amount of data contained in the backup and on the speed of your internet connection.

2. iCloud backs up your device once a day. If your device needs to be backed up before migrating, tap **Back Up Now**  in **Settings > iCloud > Backup**. Do not begin migration before the backup is finished to ensure all data has been backed up.

3. When the backup of your old device is finished, turn on your new device and complete the set up assistant by selecting your language and country then choose whether to enable location services. When prompted, choose your Wi-Fi network.

4. When you reach the 'Set Up iPad' section, choose **Restore from iCloud Backup** then tap **Next**. Enter your Apple ID and password to continue.

5. Select the backup of your old device and tap **Restore**. Wait until the device has finished restoring from the backup.

6. When the restore process is complete, your device will restart. When it turns back on it will be ready to use. You should connect the device to iTunes to sync data not contained in the backup (such as music, videos, apps). You can verify and change the data that's synced by clicking the syncing tabs in iTunes.

**Note**. When restoring an iCloud backup to a new device, you will need to re-enter your passwords for your Apple ID, email and other accounts.

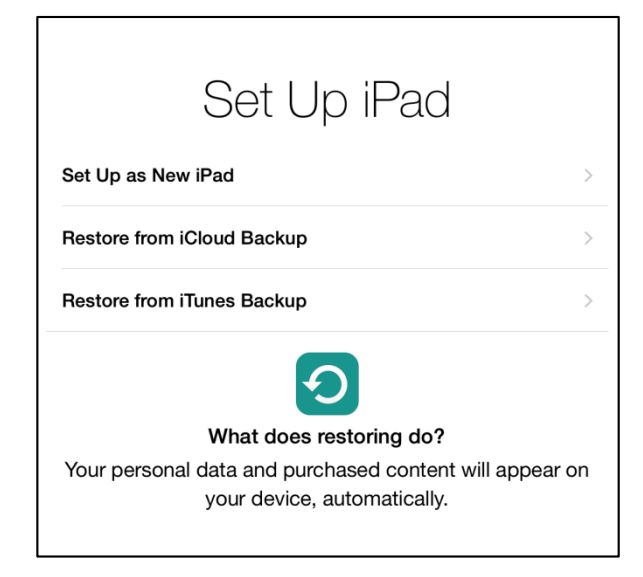

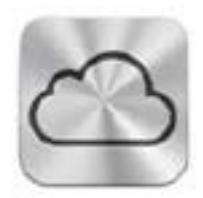

## CONTENT TRANSFER

## **CONTENT TRANSFER**

### TRANSFERING INFORMATION FROM YOUR CURRENT iPad TO A NEW iPad VIA iCloud OR iTunes

### iTunes

1. Verify that you have installed the latest version of iTunes and the latest version of iOS before continuing. If you are unsure how to update iTunes, go to<http://support.apple.com/kb/HT5654> to find out more.

2. Back up your old device using iTunes and transfer your data from your device to your computer.

Go to<http://support.apple.com/kb/HT4946> for more information on how to backup through iTunes.

3. Turn on your new device and complete the setup assistant by selecting your language and country the choose whether to enable Location Services. When prompted, choose your Wi-Fi network.

4. When you reach the 'Set Up iPad' section, select **Restore from iTunes Backup**.

5. Connect your new device to iTunes (on the same computer you used to backup your current iPad). iTunes will ask you to restore from backup or set up as new. Select the backup of your old device and choose **Continue**.

**Note**. During the process of restoring your old backup to a new iPad, you may see the iTunes progress bar pause. If this occurs please allow for additional time for the restore to complete.

6. When the restore process is complete, your device will restart. When it turns back on it will be ready for use. You should keep you device connected to iTunes to sync data not contained in the backup (such as music, videos, apps). You can verify and change the data that's synced by clicking the syncing tabs in iTunes.

**Note**. If you restored from an encrypted backup, you will need to re-enter your passwords for your Apple ID, email and other accounts.

### **Additional information**

iTunes and iOS do not support installing backups of newer versions of iOS onto devices using earlier versions of iOS. If your backup was taken from a device that has a newer version of iOS installed, update your new device before transferring the information.

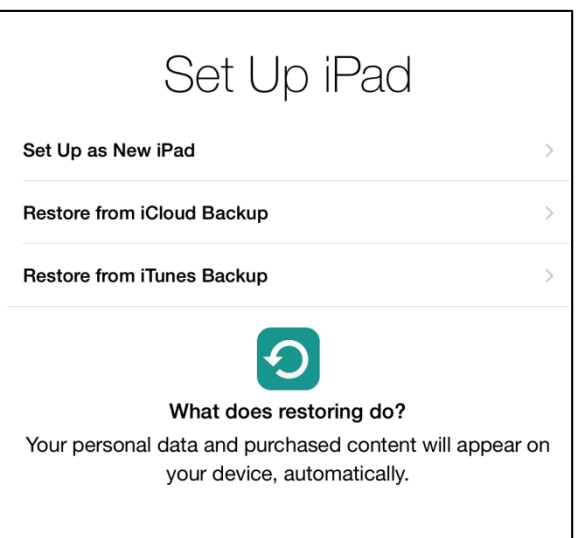

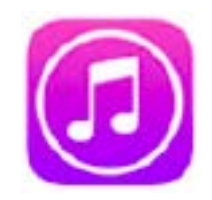

## HOW TO ADD AN EMAIL ACCOUNT

Adding an email account to your iPad makes life much easier by having your email whilst on the go. To add your email account follow the easy steps below.

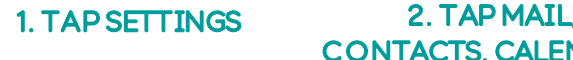

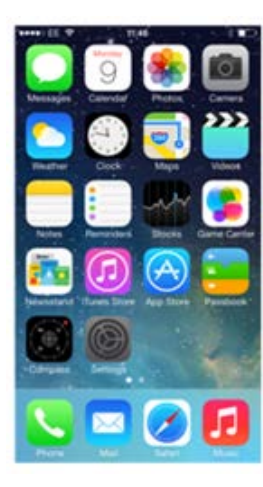

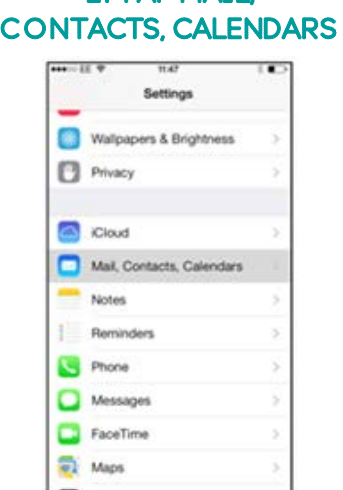

## 3. TAP ADD ACCOUNT 4. SELECT EMAIL

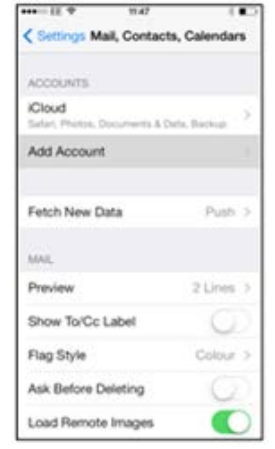

## Add Account  $\epsilon$  Mail  $$ ciCloud **E** 图 Exchange Google<sup>-</sup> YAHOO! Aol. **DE** Outlook.com Other

PROVIDER

#### 5. ENTER YOUR **DETAILS**

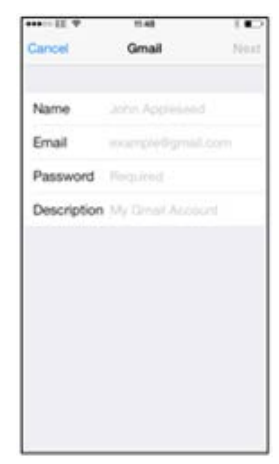

### 6. iPad WILL VERIFY ACCOUNT 7. VERIFIED

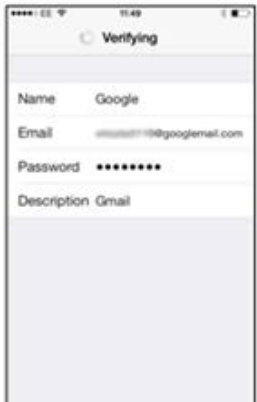

### $-12.10$ 11.49  $\overline{\phantom{a}}$ Gmail Name Google Email Password \*\*\*\*\*\*\*\* Description Gmail

#### 8 . CHOOSE WHAT TO SYNC THEN TAP SAVE

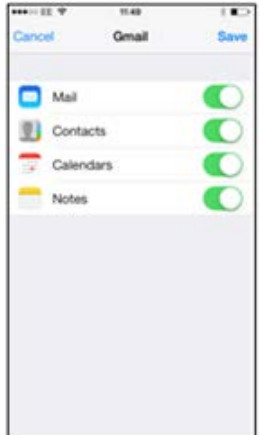

In step 4 you will be presented with a list of the most popular email providers. If your provider is not listed then tap **Other** and manually enter your providers details.

Once your device has finished you will be taken to the list of email accounts. If you wish to add more than one account then repeat from step 3. Or if you want to view your mail, press the home key and tap the **Mail** icon.